#### **QUICK INSTALL GUIDE DPH-541**

**VERSION 1.0** 

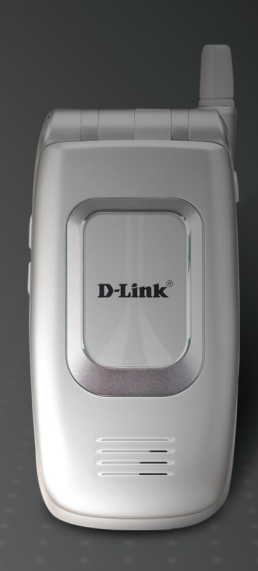

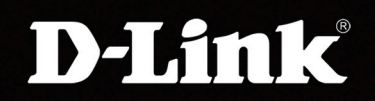

#### **BROADBAND**

# **System Requirements**

- An available Wireless 802.11b/g access point or router on the network
- An active subscription to a VoIP Broadband Phone **Service**

It's best to use the same wireless access point that your computer is connected to for configuring the DPH-541 phone when registering to your VoIP Broadband Phone Service.

## **Package Contents**

- 802.11b/g Wi-Fi Phone
- CD-ROM with User Manual
- Li-ion Battery
- Mini-USB Cable
- Power Supply

**Note: Using a power supply with a different voltage rating will damage this product and void its warranty.**

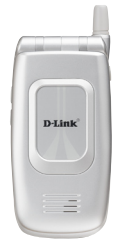

## **Hardware Overview**

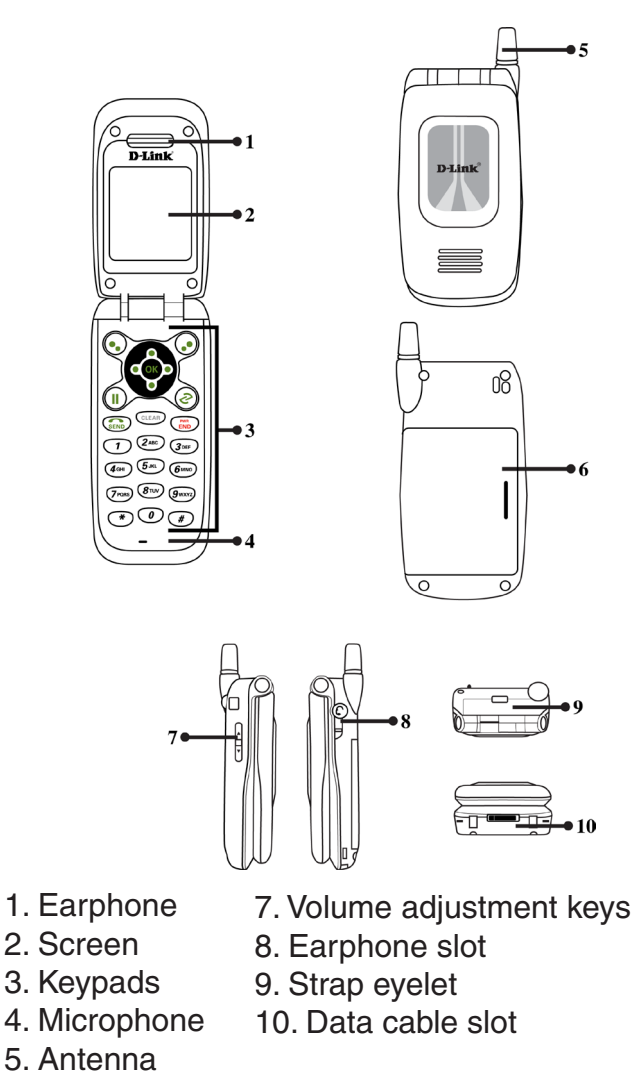

6. Battery

# **Getting Started**

The new battery is shipped partially charged. Before you can use your phone, you need to install and charge the battery.

- 1. Make sure the battery is installed properly.
- 2. There are two ways to charge the battery:
	- You can either plug the power adapter between the data cable slot on the bottom of the phone and the socket.
	- Or use mini-USB cable to charge through your notebook or related device.

3. While charging, you can still do operations according to your preference with the phone.

**Note: For the first time usage, it is recommended to charge the battery for at least 8 hours. The battery charging status is properly performed only after uninterrupted charging/discharging.** 

The battery heats up a bit during charging. This is not a malfunction. If the battery is completely exhausted, to be fully charged requires approximately three hours (with the phone powered off).

# **Setting Up Your Phone**

To turn on your phone, press and hold the  $\binom{p_{W_0}}{p_{W_0}}$  power key.

It is required to set a password for the default profile. After the profile's password is set, you need to input the configured password to enter the profile menu.

1. Press  $\bullet$  **Menu**, scroll to **Profile** by pressing the direction pad and then press **...** OK.

2. When setting up the phone for the first time, it will prompt you by saying, **No Password! Please Create a New Password**. Press **<b>OK**, set a password, then press **...** OK.

3. Select **Network Profile** and then press **OK**. The first available profile will be labeled **Default**.You have 6 profiles to choose from.

4. Highlight a profile and press  $\left( \bullet \right)$  Option.

5. Select **Rename** and press  $\bullet$ , **Select**. Rename the profile then press **OK**.

6. Select  $\left( \bullet_{\bullet} \right)$  Edit then press  $\left( \bullet_{\bullet} \right)$  Select. Select Wireless Setting and then press  $\left( \bullet \right)$  **Select**.

7. Select **ESSID** and then press  $\bullet$  **Select**.

8. Select **Site Survey** and then press  $\left( \bullet \right)$  **Select**.

9. Select a wireless network you want to connect to and then press **Set**. The SSID that you set is now configured for the profile you created.

10. If the network you are connecting to requires encryption, press **Back**, select **Security**, and then press  $\bullet$  **Select**.

11. Select the type of encryption and then press **Set**.

12. Select the type or level of security and press **Set**.

13. Enter the security key and then press **OK**.

14. Press  $\bullet$  **Back** until you get to the main screen.

### **Enter VoIP Settings**

#### **Account Information**

To add a VoIP account to the profile that you created you must do the following:

- 1. Press  $\bullet$  **Menu**, scroll to **Profile** by pressing the direction pad and press  $\therefore$  OK.
- 2. Input the profile's password and press  $\cdot$  OK.
- 3. Press **a**) and select **SIP Account.** Press **a**) **Select.**
- 4. Select a SIP account and press **Options**.Scroll down to **Rename and press .** Select. Name the SIP account and press **B**. OK.
- 5. Scroll up to **Edit** and push  $\bullet$  **Select**.
- 6. Six profiles can be set in this feature. Only one profile can be activated at a time.The following information will be provided to you by your service provider. Below is an example:

**Preview:** Detailed information is listed. **Phone Number:** 1-555-567-8910 **Auth. ID:** dlinkwins **Auth. Passwd.:** (Your Password) **SIP Domain:** wifiphone.com Proxy Addr.: The Address of your SIP Proxy IP: xxx.xxx.xxx. xxx **Advance:** The following options are indicated on the next page:

**Proxy Port:** 5060 **Reg. Timer (sec):** 3600  **Outbound Addr.:** 127.3.2.1 **Codec:** G.711a **Outbound Port: 9090 PKT Time (ms): Default Local Port:** 5060 **OutofBand DTMF:** On

7. Once your SIP account is set, you must assign it to your profile.

8. Press  $\binom{•}{•}$  **Back** three times until you are at the Profile menu. Select **Network Profile** and press  $\cdot$  . OK.

9. Select the profile you want to assign the SIP settings to and press **Option**.

10. Select **Edit** and press  $\bullet$  **Select**. Select **Account Choice** and press  $\left( \bullet \right)$  **Select.** 

11. Select the SIP account you created and press  $\left( \bullet \right)$  Set.

12. Press **Back** until you are at the main screen.Your Wi-Fi connection should be activated. After activation and IP has been received the phone should register with your ITSP Provider.

### **LED Indicators**

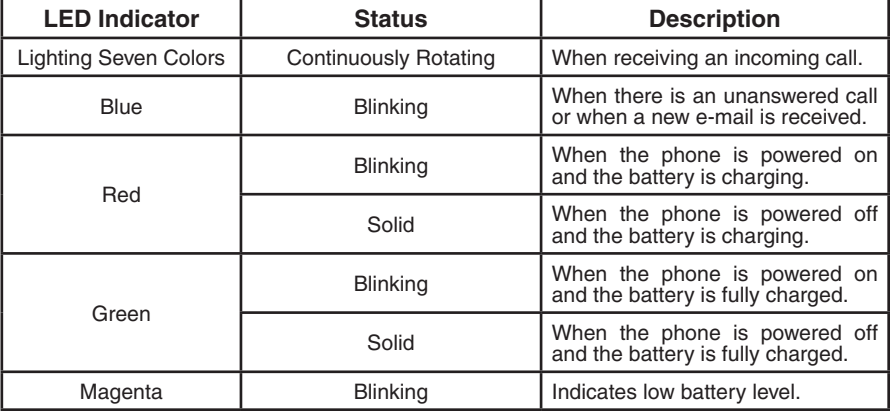

### **Technical Support**

D-Link's website contains the latest user documentation and software updates for D-Link products.

U.S. and Canadian customers can contact D-Link Technical Support through our website or by phone.

#### **United States**

**Telephone**  (877) 45-D-Link (453-5465) Monday through Friday 8:00am - 5:00pm PST.

> **World Wide Web** http://support.dlink.com

#### **Canada**

**Telephone**  (800) 361-5265 Monday through Friday, 7:30am to 9:00pm EST.

> **World Wide Web** http://support.dlink.ca

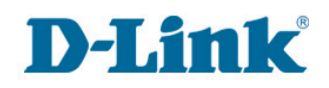

Version 1.0 June 13, 2006

Copyright ©2006 D-Link Corporation/D-Link Systems, Inc. All rights reserved. D-Link and the D-Link logo are registered trademarks of D-Link Corporation or its subsidiaries in the United States and other countries. Other trademarks are the property of their respective owners. Maximum wireless signal rate derived from IEEE Standard 802.11g specifications. Actual data throughput will vary. Network conditions and environmental factors, including volume of network traffic, building materials and construction, and network overhead, lower actual data throughput rate. Environmental factors may adversely affect wireless signal range. Visit www. dlink.com for more details.